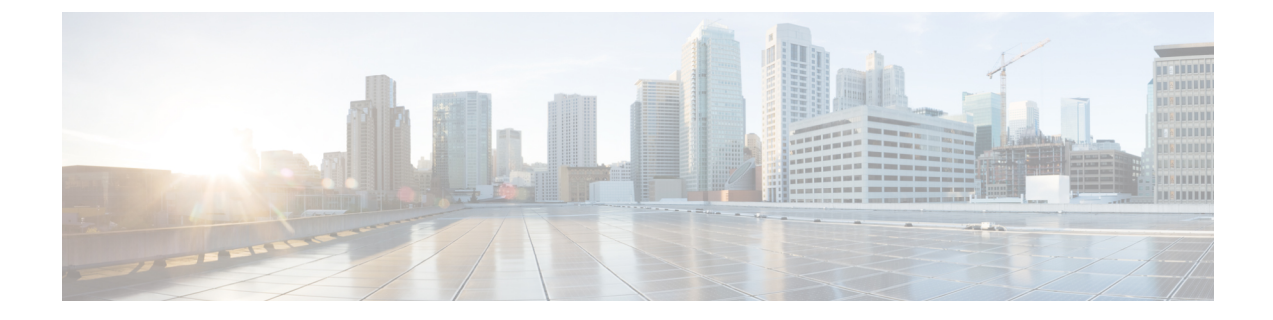

# ホストパスの冗長性

• [ホストパスの冗長性](#page-0-0) (1 ページ)

## <span id="page-0-0"></span>ホストパスの冗長性

**SAN** ホストパスの冗長性チェックでは、非冗長ホストストレージパスを表示できます。これ は、エラーを修正するための解決策とともに、ホストエンクロージャのエラーを特定するのに 役立ちます。

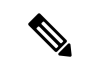

検出されたすべてのファブリックにライセンスが必要です。そうでない場合、この機能はCisco Nexusダッシュボード ファブリック コントローラ Web クライアントで無効になります。この 機能を無効にすると、ライセンスのないファブリックが検出されたことを示す通知が表示され ます。 (注)

**[SAN] > [**ホストパスの冗長性(**Host Path Redundancy**)**]** を選択します。

このセクションは、次のトピックで構成されています。

### 診断テスト

手順

- ステップ **1 [SAN] > [Host Path Redundancy**(ホストパス冗長性)**] > [Diagnostic Test**(診断テスト)**]** を選 択します。
- ステップ **2 [**診断テスト(**DiagnosticTest**)**]**タブで、チェックボックスを使用してホスト冗長性のオプショ ンチェックを選択します。
- ステップ **3** チェッカーの定期的な実行を有効にするには、**[24** 時間ごとにテストを自動的に実行する (**Automatically runtests every 24hours**)**]** チェック ボックスをオンにします。チェッカーは、 サーバーが起動してから 10 分後から 24 時間ごとに実行されます。
- ステップ **4 [Limit by VSANs**(**VSAN** による制限)**]** チェックボックスをオンにして、**[**包含(**inclusion**)**]** または **[**除外(**exclusion**)**]** を選択します。テキストフィールドに VSAN または VSAN 範囲を 入力して、冗長性チェックからVSANに属するホストエンクロージャを含めるかスキップしま す。
- **ステップ5** 他のオプションのチェックをオンにして、関連するチェックを実行します。
- ステップ **6 [**結果をクリア(**Clear Results**)**]** をクリックして、表示されているすべてのエラーをクリアし ます。
- ステップ **7 [**今すぐテストを実行(**Run Tests Now**)**]** をクリックして、いつでもチェックを実行します。
- ステップ **8** 結果は、**[**診断テスト(**Diagnostic Test**)**]** タブの隣にある関連するタブに表示されます。

#### ホストパスエラー

**[SAN] > [**ホストパス冗長性(**HostPath Redundancy**)**] > [**ホストパスエラー(**HostpathErrors**)**]** タブを選択して、ホストパス冗長性エラーテーブルを表示します。テーブルの上部には、**[**良 好(**Good**)]、**[**エラー(**Errored**)**]**、および**[**スキップ(**Skipped**)**]**の状態のホストエンクロー ジャの数が色付きで表示されます。

次の表では、**[SAN] > [**ホストパス冗長性(**Host Path Redundancy**)**] > [**ホストパスエラー (**Hostpath Errors**)**]** に表示されるフィールドについて説明します。

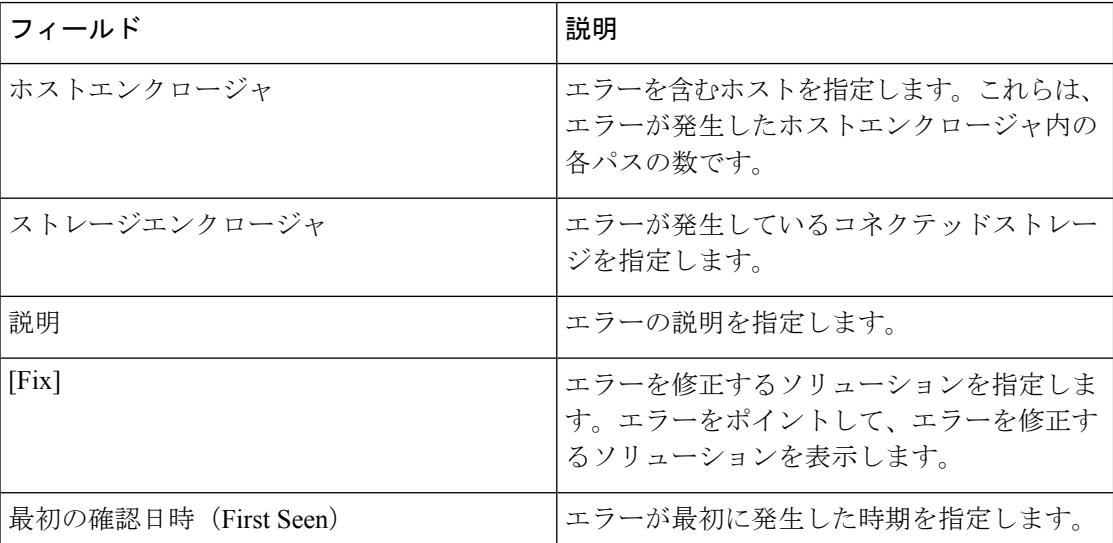

次の表では、**[**アクション(**Actions**)**]**メニュードロップダウンリストで、**[SAN] > [**ホストパス 冗長性(**Host Path Redundancy**)**] > [**ホストパスエラー(**Hostpath Errors**)**]** に表示されるア クション項目について説明します。

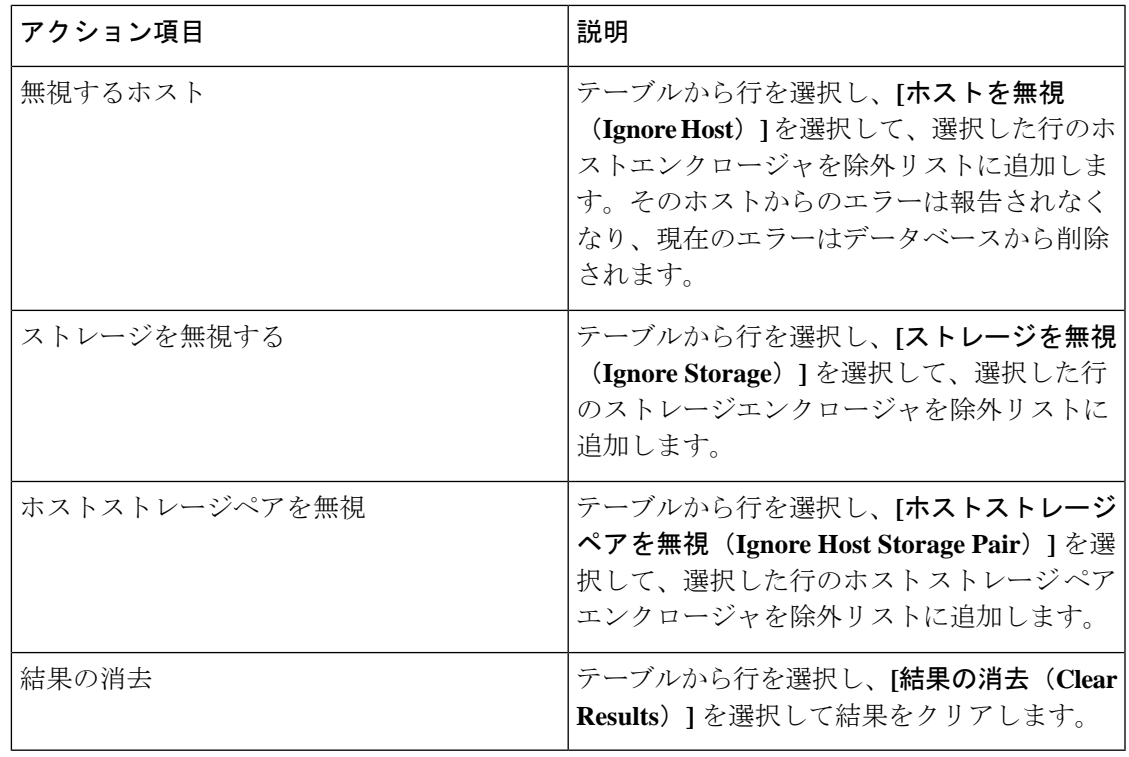

#### 無視されたホスト

**[SAN] > [**ホストパスの冗長性(**Host Path Redundancy**)**] > [**無視されたホスト(**Ignored Host**)**]** タブを選択して、冗長性チェックによってスキップまたは無視されたホストエンクロージャの リストをスキップの理由とともに表示します。

次の表では、**[SAN] > [**ホストパスの冗長性(**Host Path Redundancy**)**] > [**無視されたホスト (**IgnoredHost**)**]**に表示されるフィールドについて説明します。ホストエンクロージャを選択 し、**[**無視を解除(**Unignore**)**]**をクリックしてホストを無視リストから削除し、無視すること を選択したホストに関するエラーの受信を開始します。

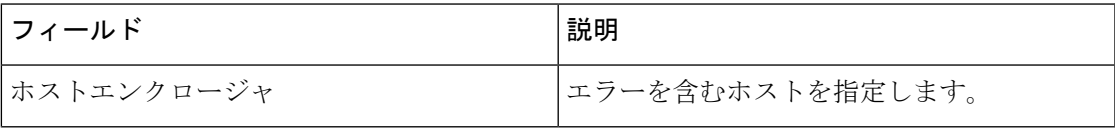

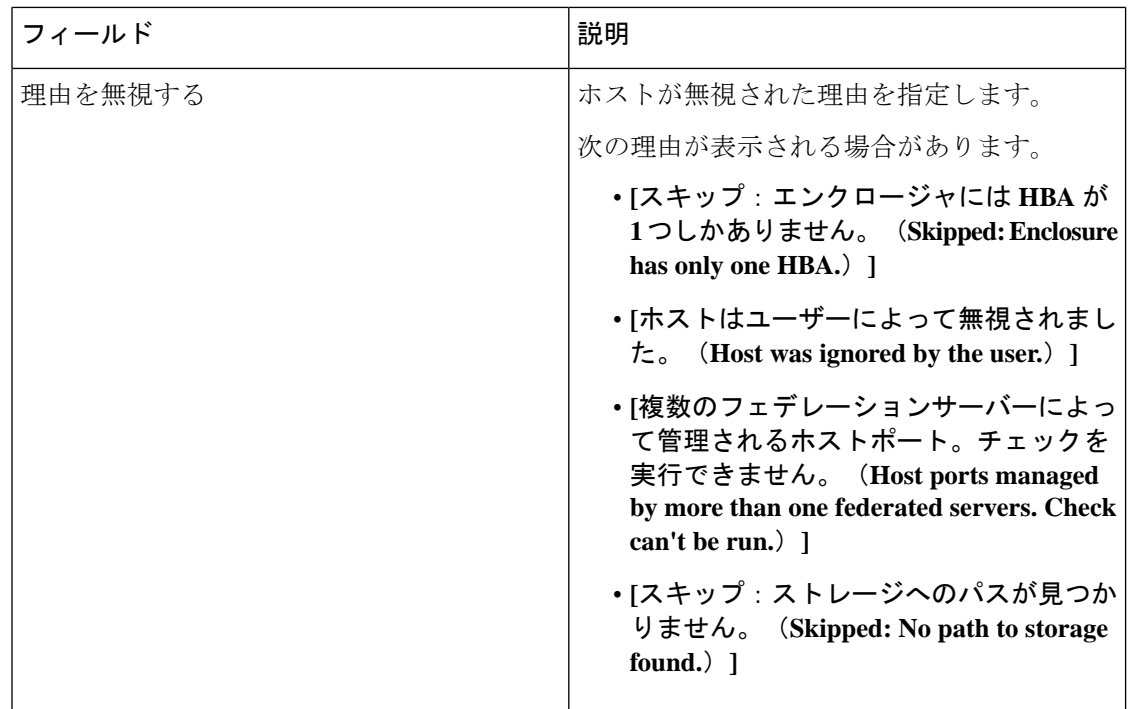

## 無視されたストレージ

**[SAN] > [**ホストパス冗長性(**Host Path Redundancy**)**] > [**無視されたストレージ(**Ignored Storage**)**]**タブを選択して、冗長性チェック中に無視するように選択されたストレージエンク ロージャのリストを表示します。

次の表では、**[SAN] > [**ホストパス冗長性(**Host Path Redundancy**)**] > [**無視されたストレージ (**IgnoredStorage**)**]**に表示されるフィールドについて説明します。ストレージエンクロージャ を選択し、**[**無視の解除(**Unignore**)**]**をクリックして、無視するリストからストレージを削除 し、無視することを選択したストレージに関するエラーの受信を開始します。

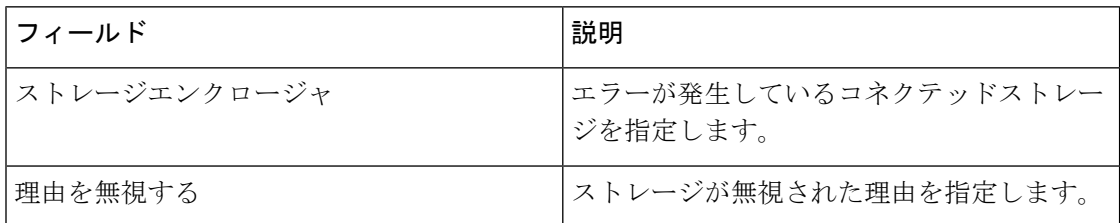

## 無視されたホストストレージペア

**[SAN] > [**ホストパス冗長性(**Host Path Redundancy**)**] > [**無視されたホストストレージペア (**Ignored Host Storage Pair**)**]** タブを選択して、冗長性チェック中に無視するように選択され たホストストレージペアのリストを表示します。

次の表では、**[SAN] > [**ホストパス冗長性(**Host Path Redundancy**)**] > [**無視されたホストスト レージペア(**Ignored Host Storage Pair**)**]** に表示されるフィールドについて説明します。行を

I

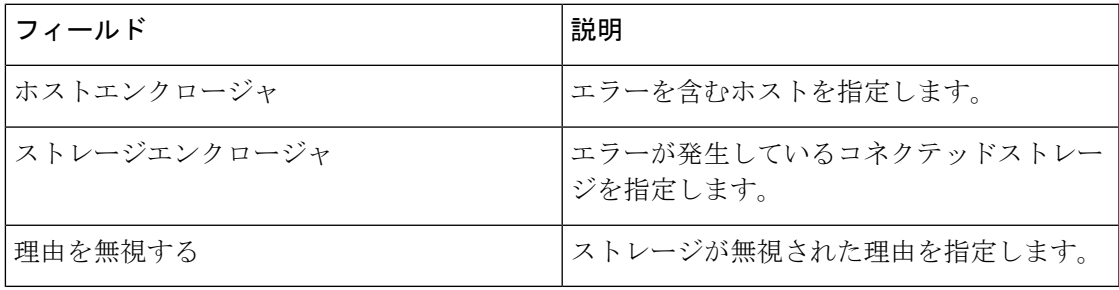

選択し、**[**無視の解除(**Unignore**)**]**をクリックして、ホストストレージペアを無視されたリス トから削除します。

I